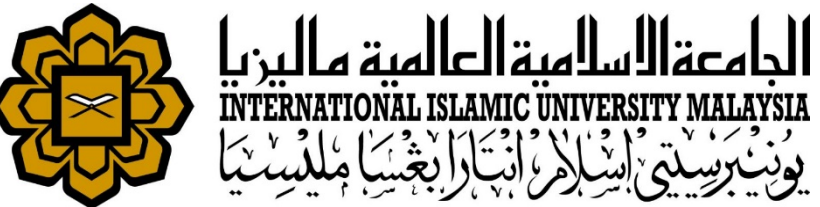

# MANUAL FOR HR LIAISON OFFICER

### **ATTENDANCE**

• UPDATE STAFF SUBSTITUTIONAL LEAVE RECORD

*Prepared by : Kamarulzaman Abdullah HR IT Unit, MSD Date : 1st May 2018 (Updated 16th July 2019)*

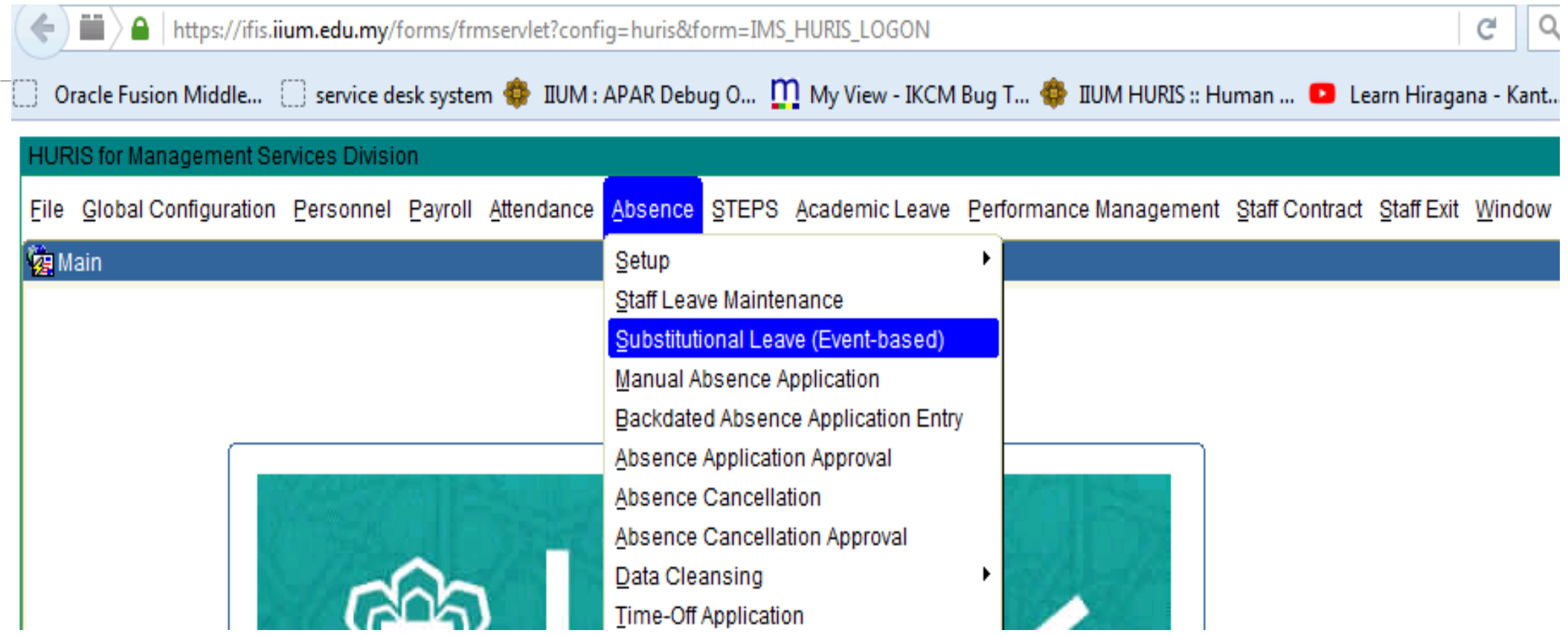

Go to Absence > Substitutional Leave (Event-based)

#### Create new event

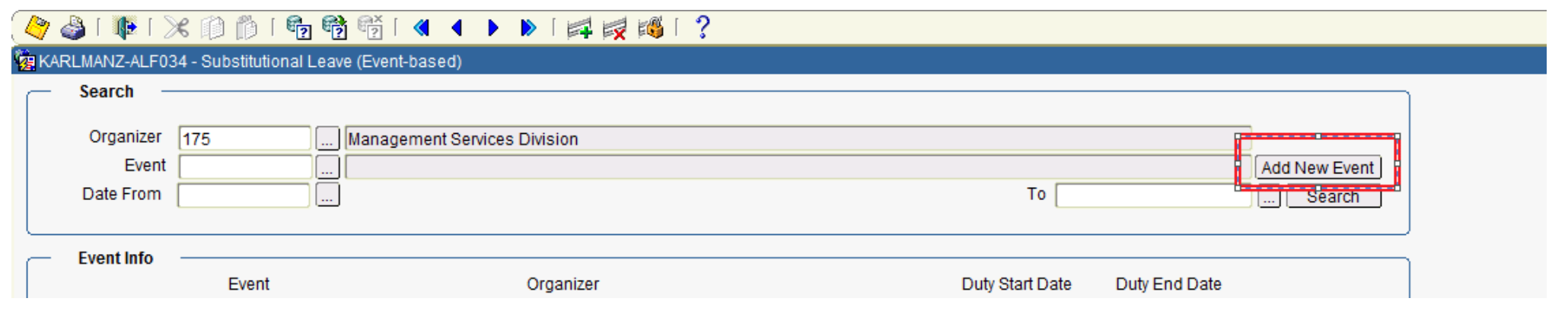

- Select Organizer
- **Add New Event**

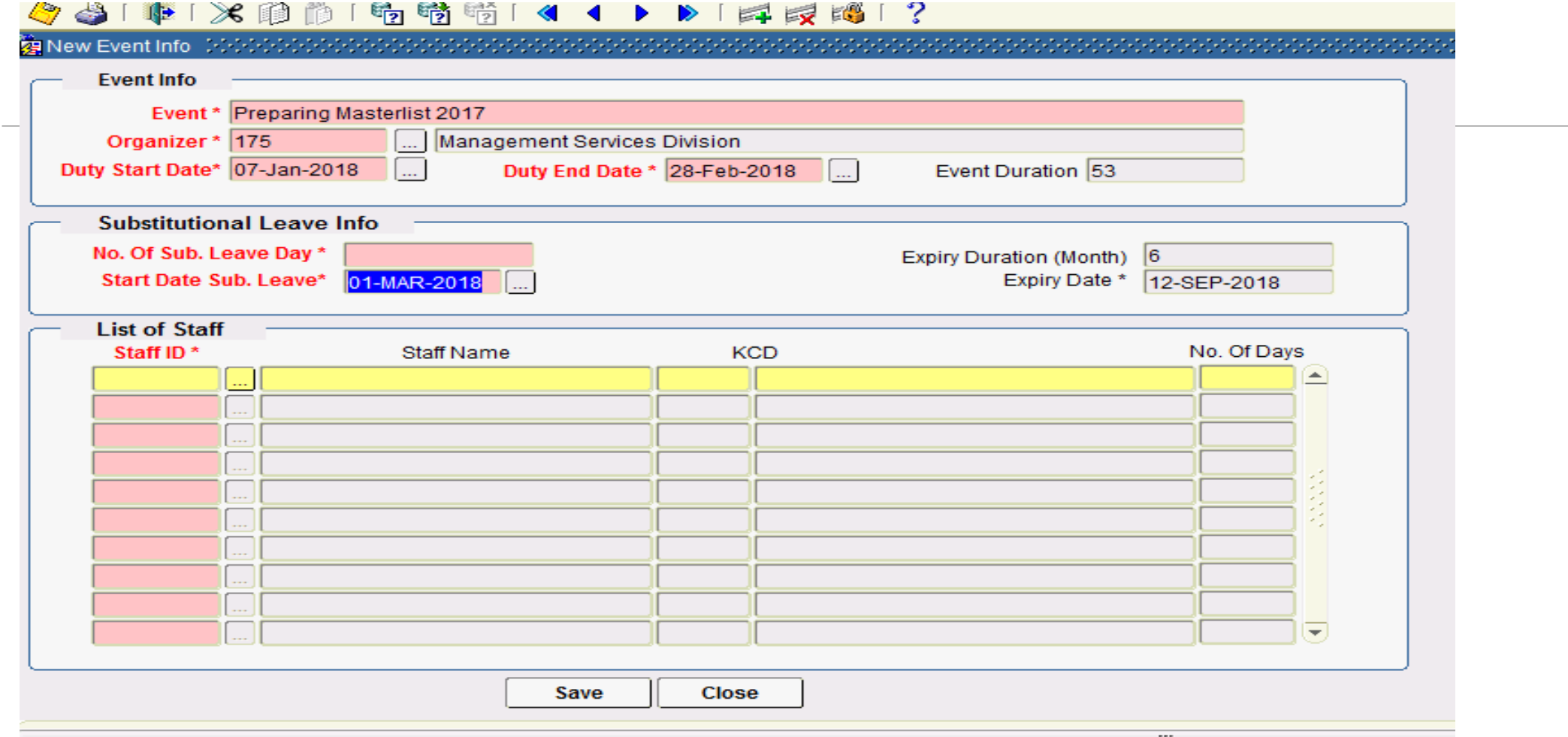

- Fill in all information about the event in the Event Info
- Add staff at **List of Staff**
- Click **Save** button

#### Update substitutional leave if the event already created

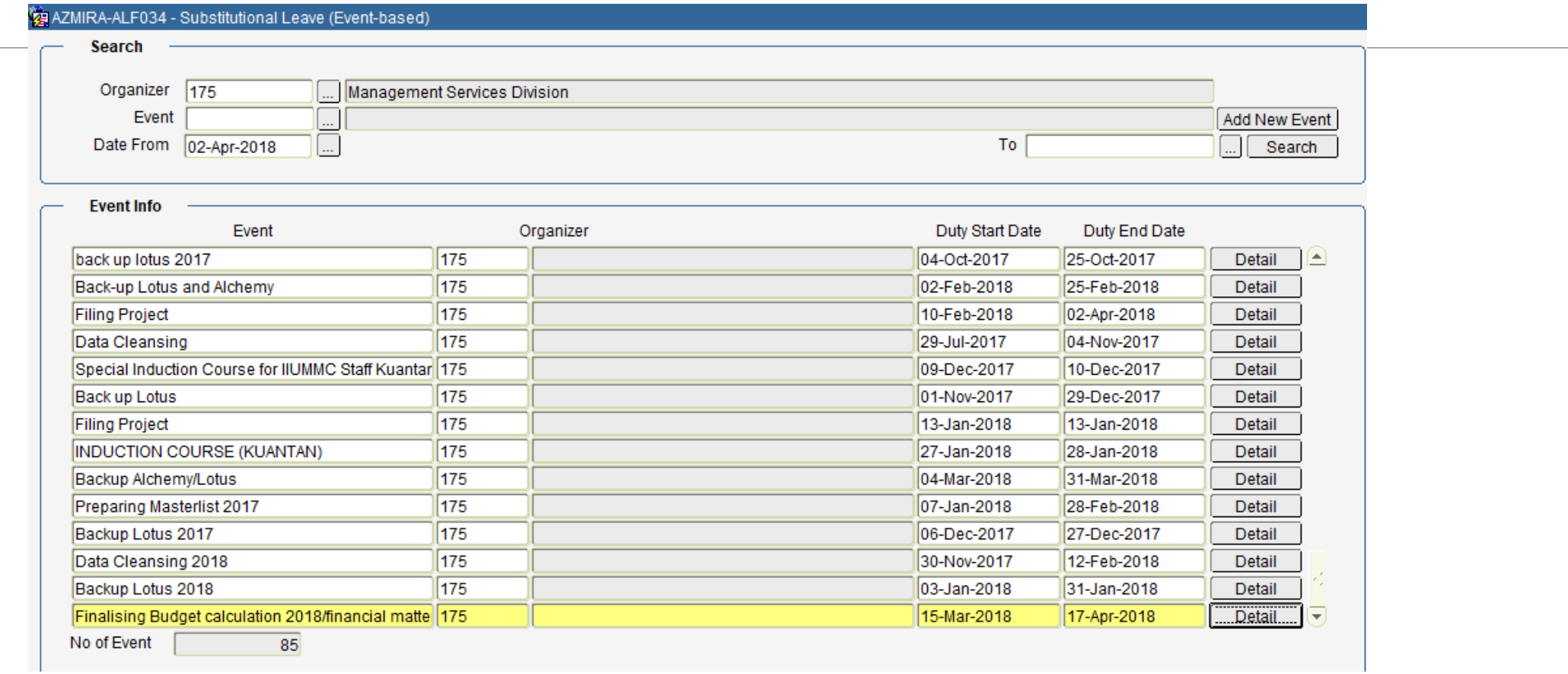

- **Search if the event already exists.**
- Select the event.
- **Click button Detail**

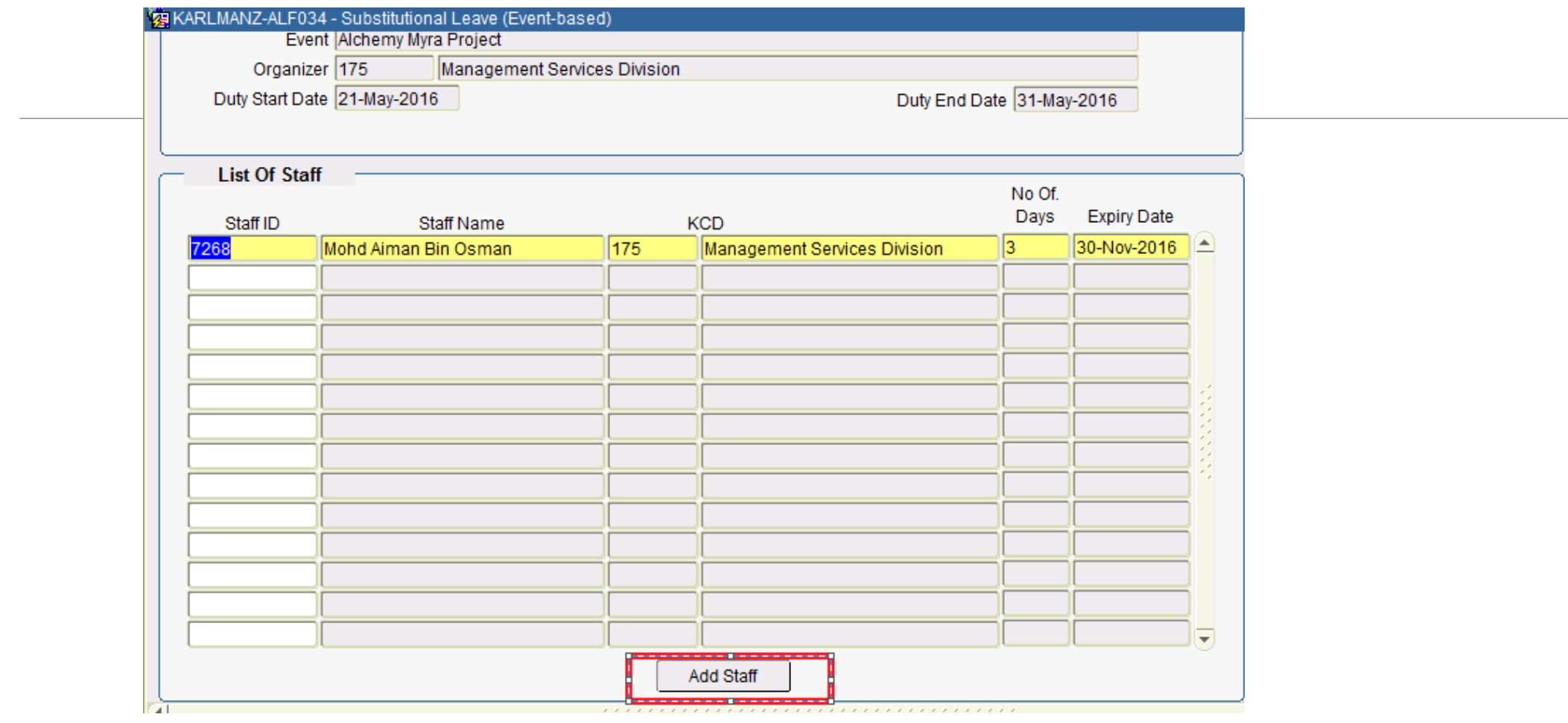

**-** Click **Add Staff** to enter new staff leave

## SUPPORT

### **EMAIL TO**

#### **Functional Support**

Performance Management Unit msd\_performance@iium.edu.my **Technical Support** IT Unit msd\_it@iium.edu.my